# 西安科技大学尔雅自主选课作手册

## 一.PC 端学习尔雅课程

## 1.登陆平台

电脑端登录网址为: study. xust. edu. cn, 或者直接点击学校官网一资源中心, 平台 界面如下图所示:

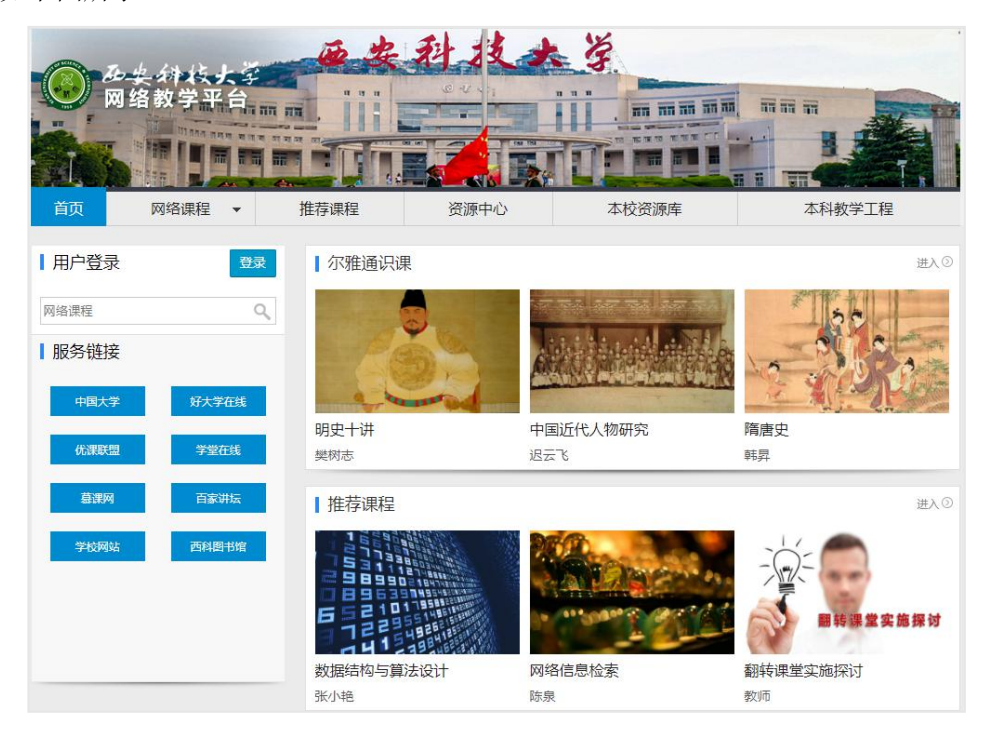

点击登陆按钮后跳转统一身份认证登陆界面,输入用户名及密码即可。

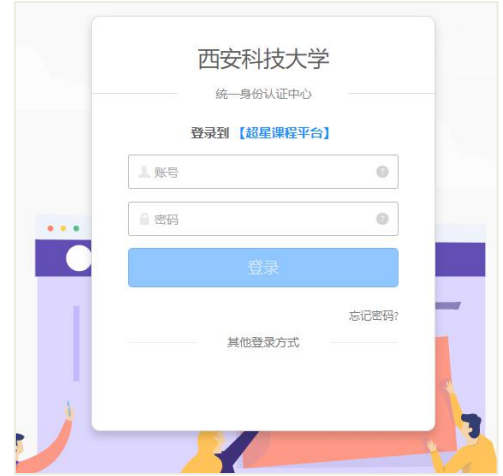

## 2.课程学习

登录成功后页面跳转到当前学期课程的主页,如图所示:

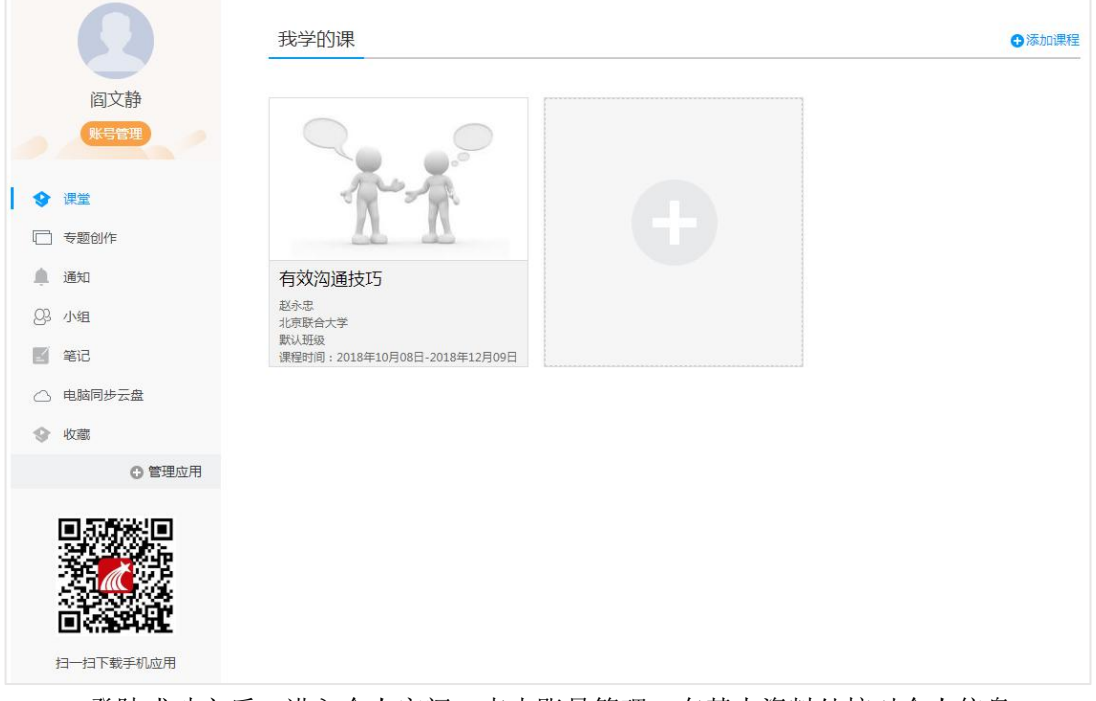

#### 登陆成功之后,进入个人空间,点击账号管理,在基本资料处核对个人信息。

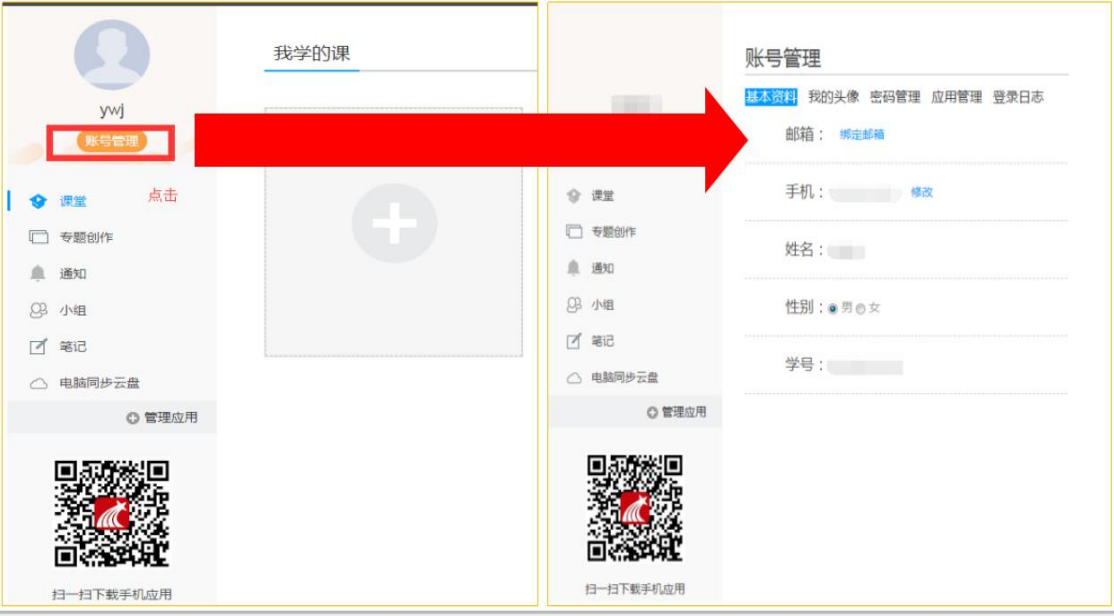

在"课程"模块下,在点击右侧添加课程(或"+"号),随后到达选课界面,即可进 行选课操作。

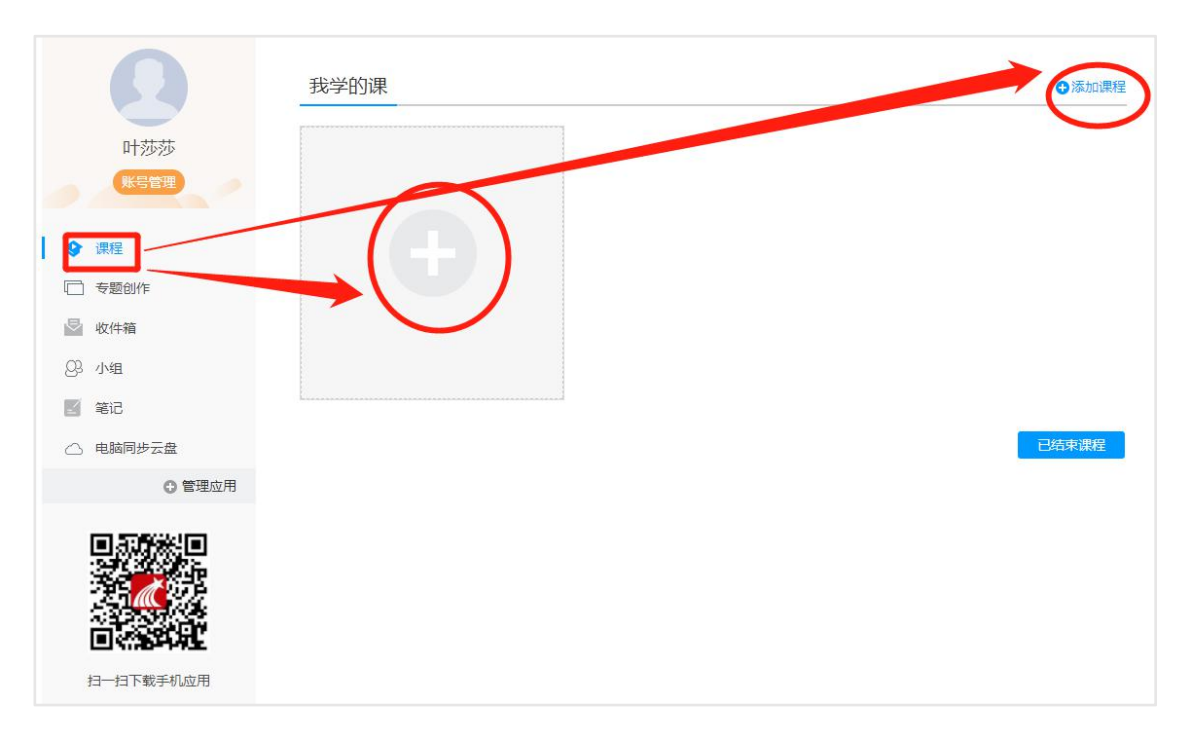

#### 注意: 在"自选课程"模块下点击"报名"按钮。

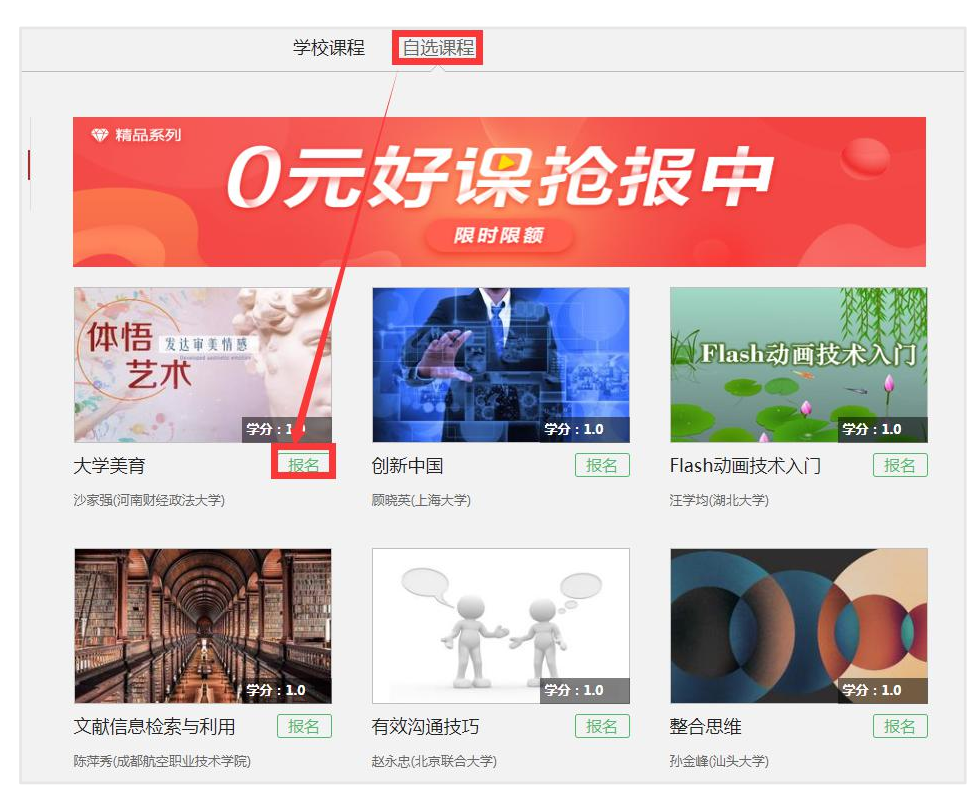

在"课程"模块下,在点击右侧对应课程进入课程学习界面,对应点击各个模块即可完 成对应学习。

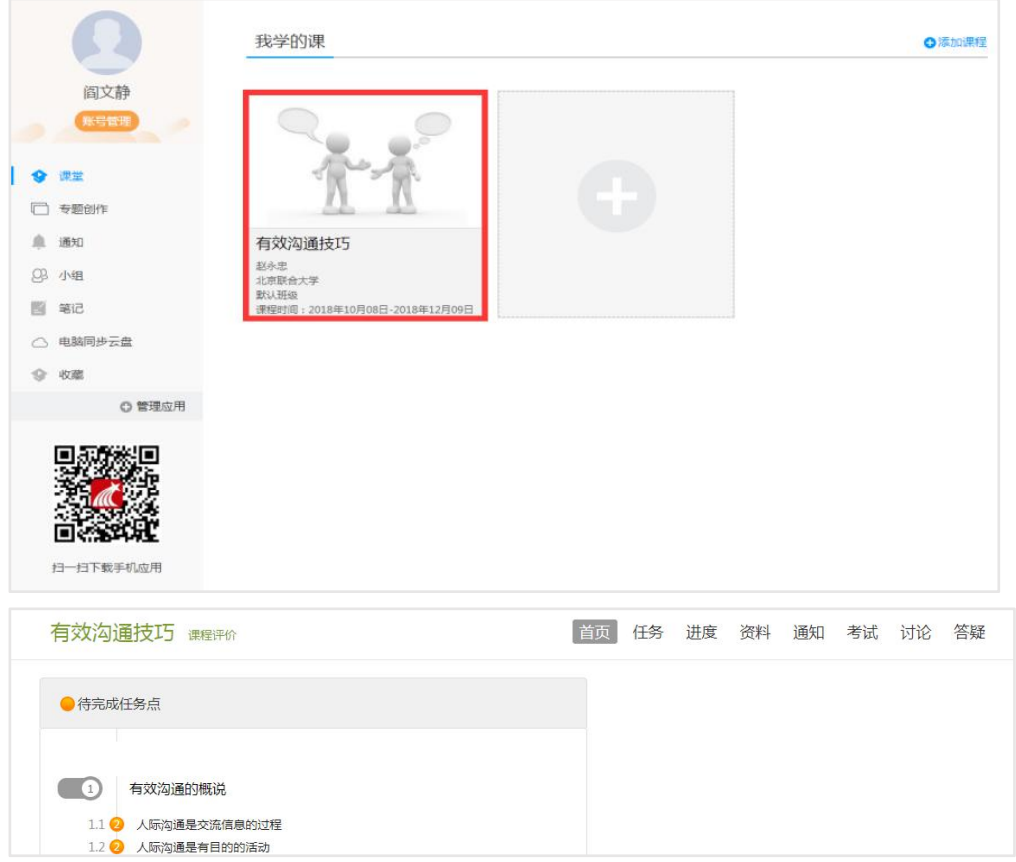

## 二.手机端-学习尔雅课程

## 1.下载学习通(或西科 E 站)

可扫描下方二维码下载"学习通"或在应用市场搜索"学习通"下载即可。

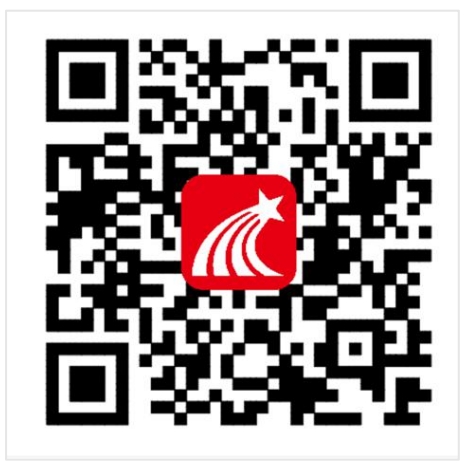

### 2. 登录学习通

打开安装好的学习通 App,可以看到如下图左的应用首页,点击右下角的"我的",进 入如下中图的界面,点击上方灰色头像,选择下方"其他登陆方式"输入统一身份认证账号 及密码登陆即可。

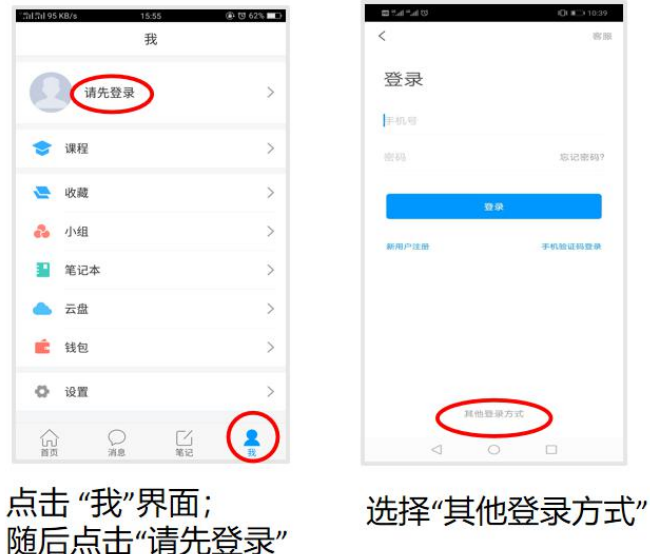

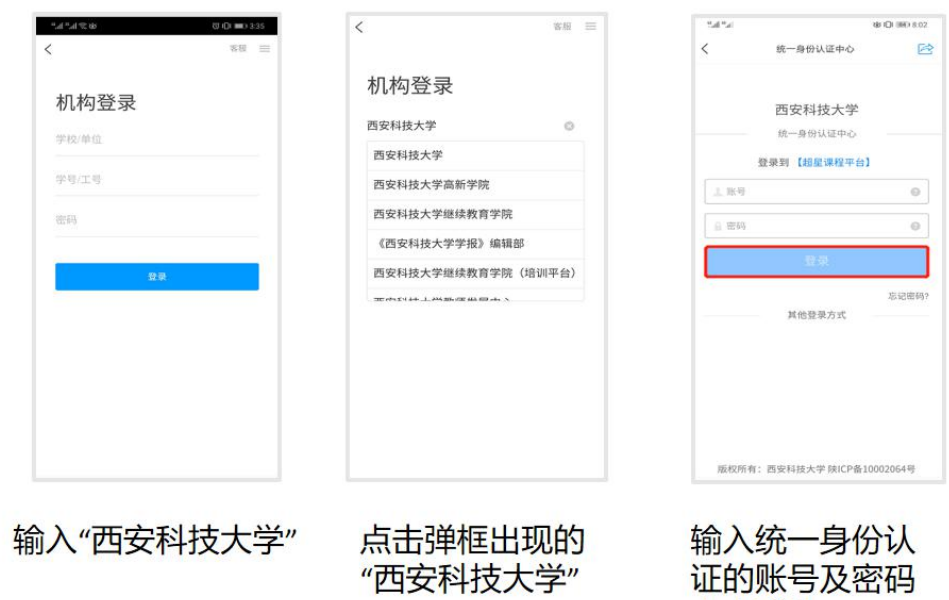

点击登陆

## 3 课程学习

登录后,有两种入口均可进入课程列表。

方法一:首页——课程;

方法二: 我的一一课程。

进入课程列表后,点击右上角"加号",选择"自选课程",点击"报名"即可选课成 功。

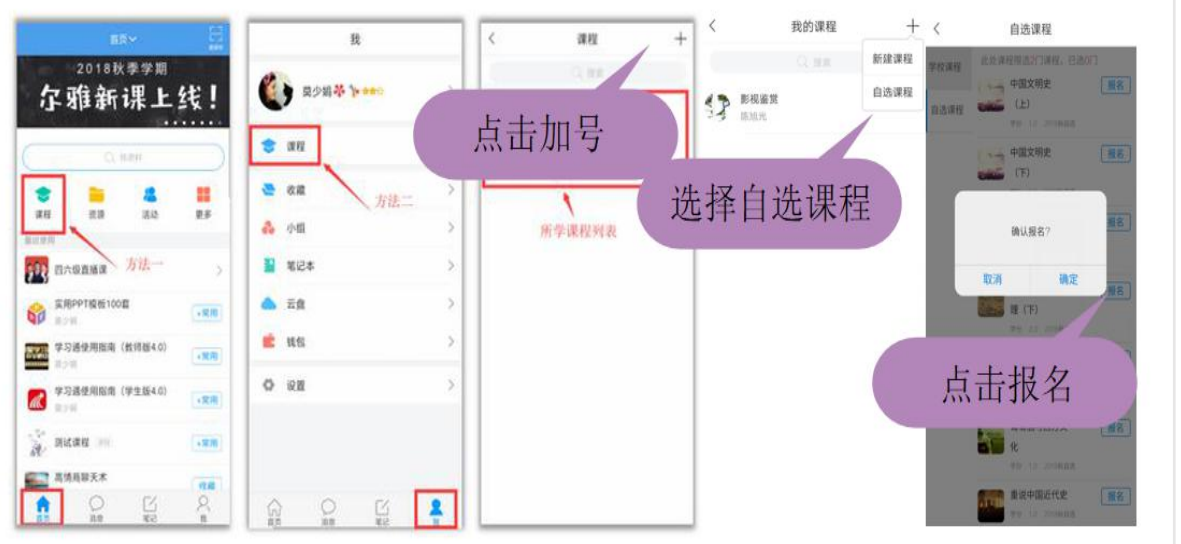